## Wie die Kamerasteuerung und das bepflanzen von Feldern im Giants-Editor funktioniert (Tutorial 2)

nur für Landwirtschaftssimulator 2011

Um zu anderen Stellen an der Map zu kommen, muss man natürlich die Kamera bewegen. Und um dies zu tun, muss man die Kamerasteuerung kennen.

1. Um nach rechts, links, oben und unten zu gehen, haltet die Taste "Alt" und die linke Maustaste gedrückt. Wenn ihr nun (Alt und linke Maustaste immer noch gedrückt halten) die Maus nach oben, unten, links oder rechts bewegt bewegt sich die Kamera auf der Map mit.

2. Wenn man die Taste "Alt" und beide Maustasten gedrückt hält, und dann die Maus nach links, rechts, hinten oder vorne bewegt, bewegt sich auch hier die Kamera auf der Map weg.

3. Um heran oder weg zu zoomen, hält man die Taste "Alt" und die rechte Maustaste gedrückt und bewegt die Maus nach hinten oder nach vorne.

Dies zur Kamerasteuerung.

Doch nun fahren wir mit

"Wie bepflanze ich ein Feld ?"

weiter.

Um ein Feld zu bepflanzen, öffnet eure Map mit dem Giants-Editor (Tutorial 1).

Nun seht ihr oben drei Symbole: Klickt auf das mit dem Fahnenblatt:

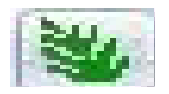

Dann klickt in der Leiste oben auf "Window" und dann auf "Terrain Editing". Das ganze sieht so aus:

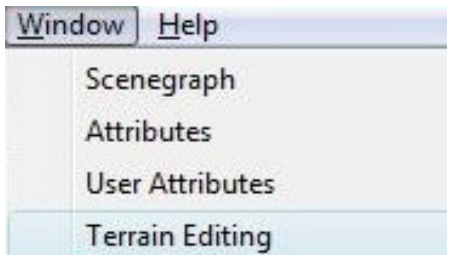

Nun öffnet sich unten links das Fenster "Terrain Editing".

Um dem Giants-Editor nun zu sagen, welche Fruchtsorte er nehmen soll, müsst ihr im einen Code geben. Hier eine Liste damit:

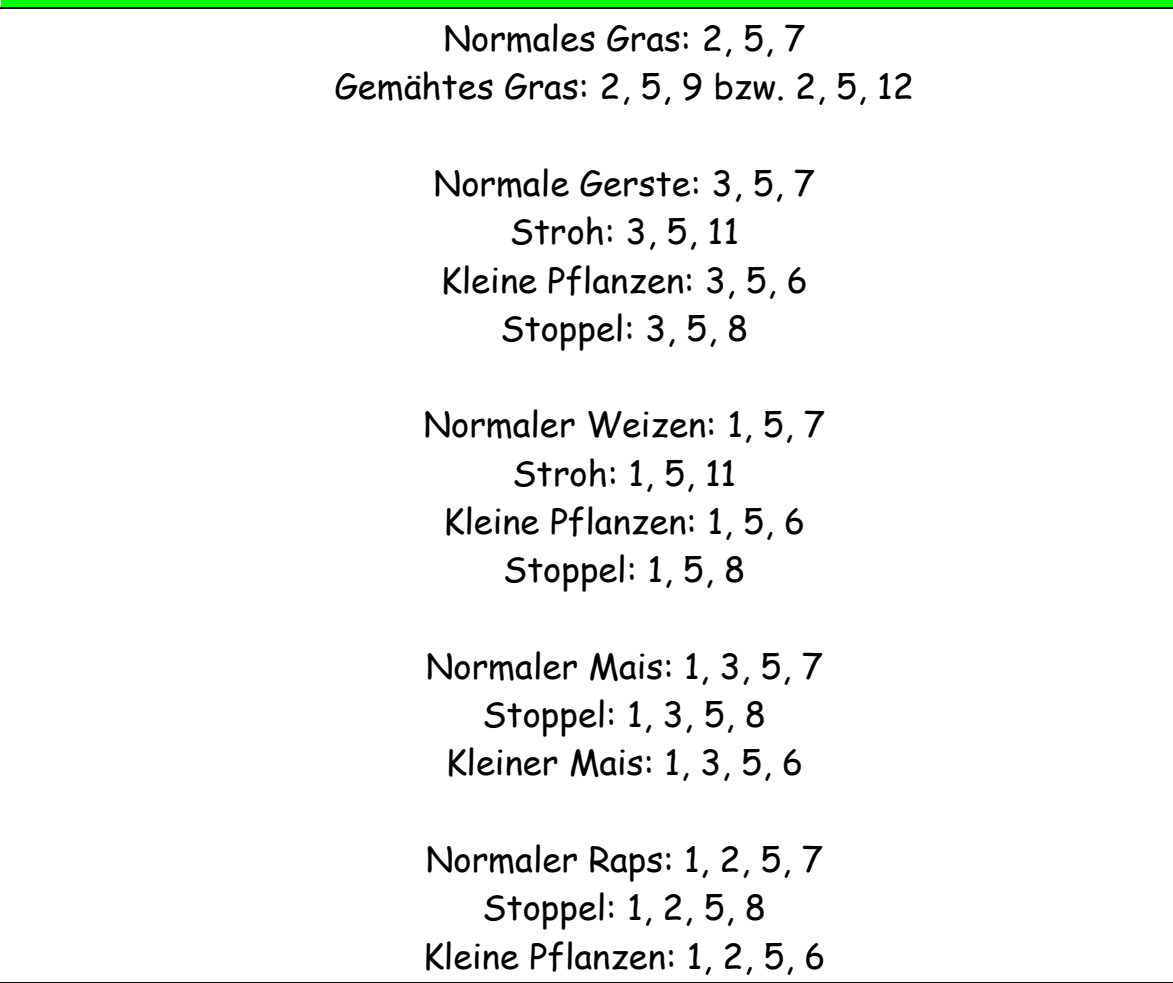

Diese Zahlen müsst ihr nun unten bei "Channels" ankreuzen.

Channels dürfte so aussehen:

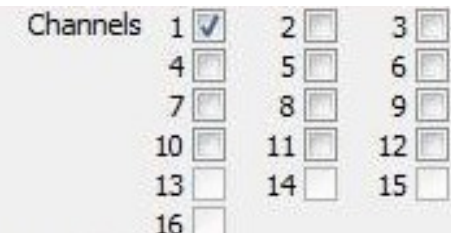

Dort nun alle im Code enthaltenen Zahlen ankreuzen.

Beispiel: Ich möchte mein Feld mit Gras bepflanzen. Also kreuze ich die Zahlen 2,5 und 7 an.

Nun muss der Giants-Editor noch wissen, welchen Radius wir wollen.

Dazu seht ihr oben den Bereich "Radius":

Radius<sup>3</sup>

Natürlich ist der Radius 3 ein bisschen klein. Ich empfehle Radius 14, aber dies kann nun jeder machen, wie er es am besten kann.

Nun haben wir dem GE (GE = Giants-Editor) gesagt, was wir sähen wollen, und wie groß der Radius sein soll.

## **Achtung!!!:**

Achtet darauf, dass folgende Punkte so sind wie hier:

LMB..........................Add

MMB........................Smoth

RMB.........................Sub

Achtet bitte ebenfalls darauf, dass "Texture Layer" und "Foliage Layer" im Terrain Editing auf "wheat" stehen.

Nun seht ihr, wenn ihr mit der Maus über das Feld fahrt, einen roten Arbeitskreis. Mit ihm könnt ihr nun auf dem Feld euer gewähltes Korn, Gras usw. sähen.

Sollte das Feld was ihr besähen wollt schon besähet sein, geht trotzdem mit dem Arbeitskreis über das Feld, denn dann wird das alte Erntegut "umgegrubbert". Wenn dann mit dem Arbeitskreis über den Boden fahrt, wird dass gesäht was ihr am Anfang ausgewählt habt.

Ich übernehme keine Haftung für Schäden an der Software und garantiere nicht für 100 prozentige Ausführlichkeit.

Bitte dieses dieses Tutorial nicht ohne mein Erlaubnis auf anderen Seiten zum Download anbieten.

## Weitere Erklärungen im Umgang mit dem Giants-Editor kommen in meinem dritten Tutorial.

Von:

New Holland Freak